# **Manual do Usuário**

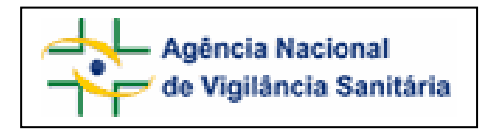

## Notivisa – Sistema Nacional de Notificações para a Vigilância Sanitária

## **Anexo 16**

**Formulário para Notificação de Evento Adverso/Indesejável associado ao uso de Saneantes** 

## **Sumário**

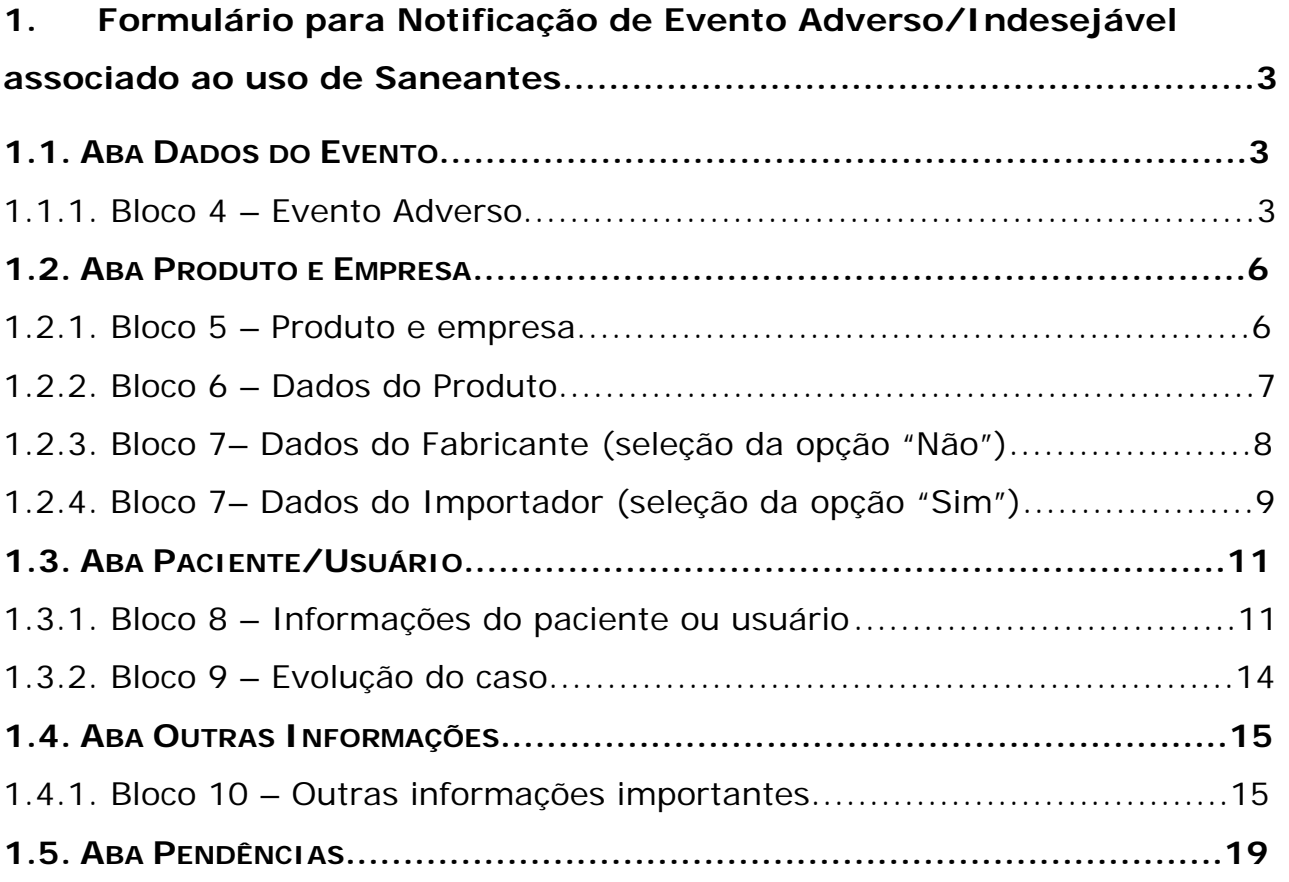

## <span id="page-2-0"></span>**1. Formulário para Notificação de Evento Adverso/Indesejável associado ao uso de Saneantes**

Para Evento Adverso/Indesejável associado ao uso de Saneantes estão disponíveis as seguintes abas:

- Dados do Evento;
- Produto Empresa;
- Paciente/Usuário;
- Outras Informações;
- Pendências.

## **1.1. Aba Dados do Evento**

## Formulário para notificação de Evento Adverso/Indesejável associado ao uso de **Saneantes** Número da Notificação: 2006.12.000166

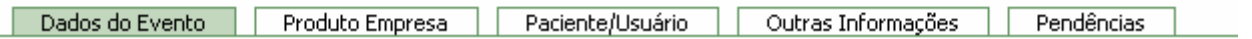

## **1.1.1. Bloco 4 – Evento Adverso**

Este Bloco contém os campos para descrição e detalhamento do Evento Adverso.

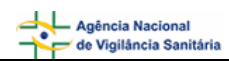

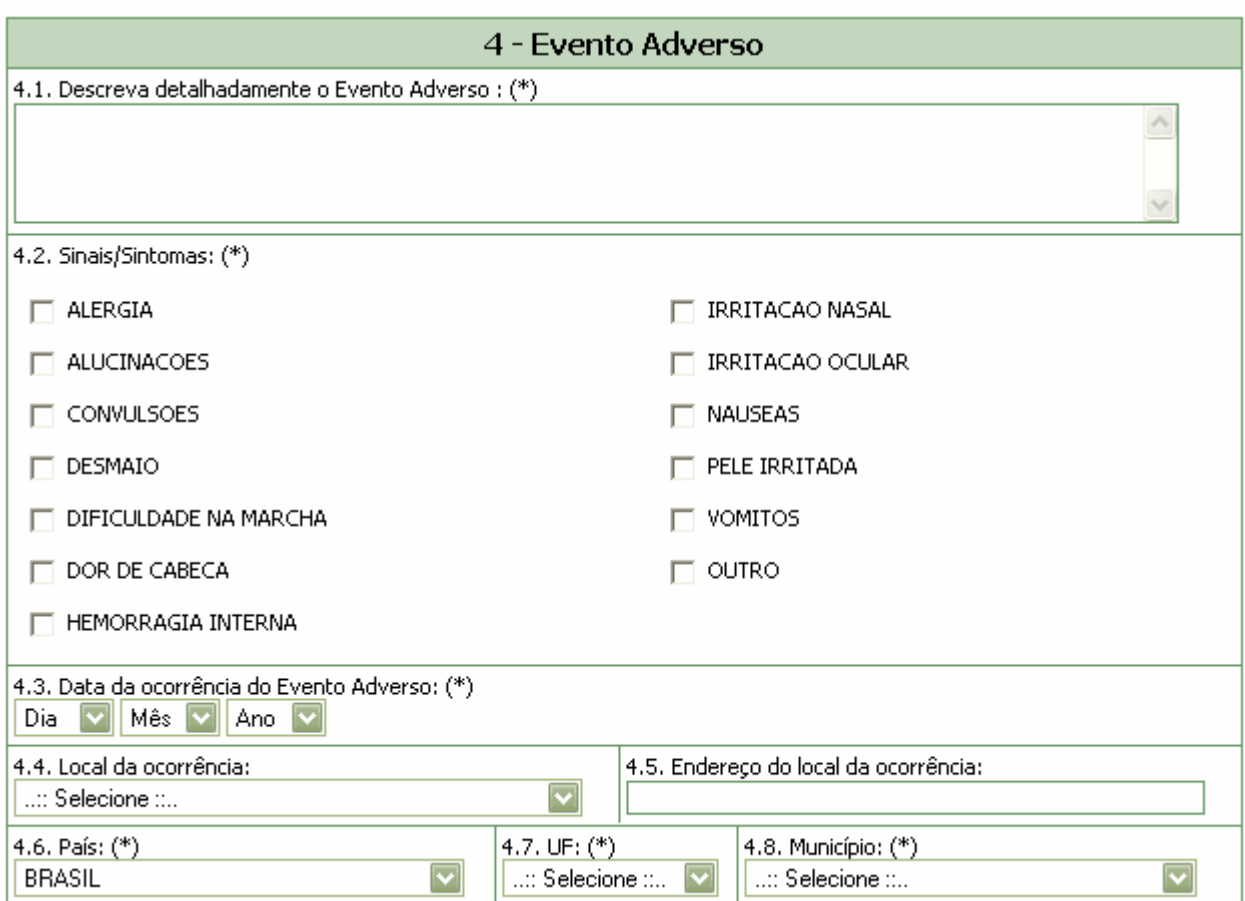

#### **Campo 4.1. Descreva detalhadamente o Evento Adverso:**

Campo de preenchimento obrigatório. Descreva detalhadamente o evento adverso incluindo os motivos da notificação.

#### **Campo 4.2. Sinais/Sintomas:**

Selecione os Sinais/sintomas apresentados.

Caso o sinal/sintoma não esteja listado, selecione a opção "Outro".

Campo para pesquisa da terminologia padronizada de evento adverso no WHO-ART (World Health Organization – Adverse Reaction Terminology).

Para a realização desta pesquisa digite, pelo menos, 3 caracteres do sinal/sintoma a ser pesquisado e clique em "pesquisar".

Após aberta a tela *pop-up* com as opções, selecione a opção desejada clicando no símbolo <sup>da</sup>, localizado à esquerda da tela. Veja o exemplo:

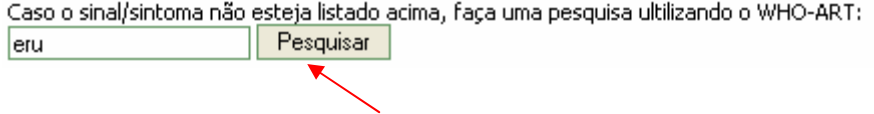

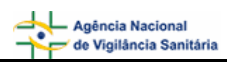

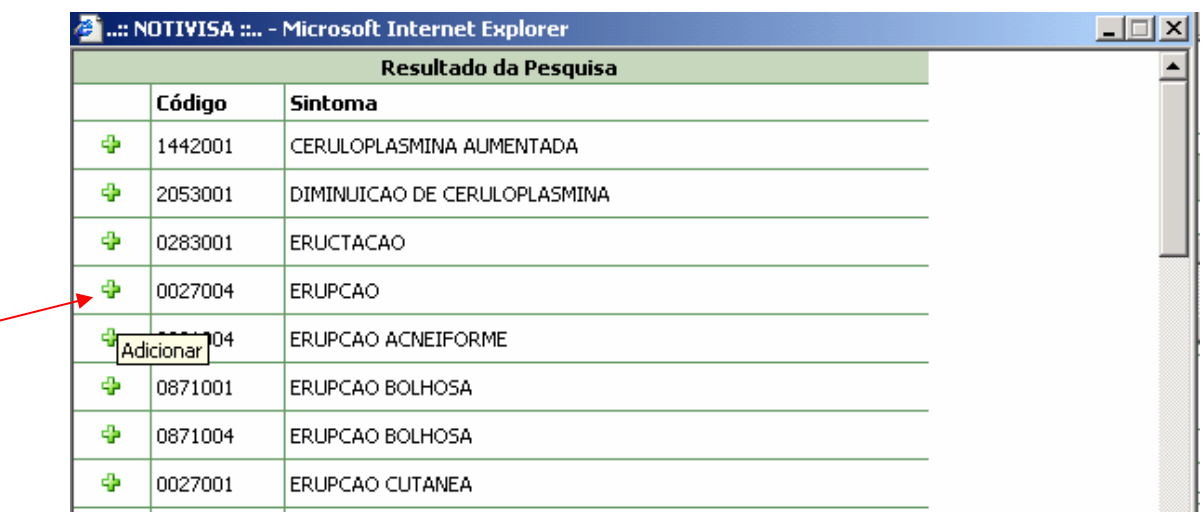

Caso queira selecionar outro sinal/sintoma, repita a operação.

#### **Campo 4.3. Data da ocorrência:**

Campo de preenchimento obrigatório. Informe a data da ocorrência do evento adverso.

#### **Campo 4.4. Local da ocorrência:**

Selecione o local da ocorrência do evento adverso dentre as seguintes opções:

- **Estabelecimento de Saúde;**
- **Residência**:
- **C**utros.

Caso selecione a opção "Estabelecimento de Saúde", preencha os seguintes campos:

- 4.4.1. Nome do estabelecimento de saúde:
- 4.4.2. CNPJ do estabelecimento de saúde:

Caso selecione a opção "Outro", preencha o seguinte campo:

4.4.3. Citar:

#### **Campo 4.5. Endereço do local da ocorrência:**

Informe o endereço do local da ocorrência do evento adverso.

#### **Campo 4.6. País:**

Campo de preenchimento obrigatório. Informe o país onde ocorreu o evento adverso. A opção "Brasil" está pré-selecionada.

#### **Campo 4.7. UF:**

Informe o estado onde ocorreu o evento adverso. Este campo deve ser selecionado antes da seleção do campo *4.8. Município*. Se o país selecionado no campo 4.6 for "Brasil", este campo é de preenchimento obrigatório.

#### <span id="page-5-0"></span>**Campo 4.8. Município:**

Informe o município onde ocorreu o evento adverso. É possível selecionar este campo somente após a seleção do campo *4.7. UF*. Se o país selecionado no campo 4.6 for "Brasil", este campo é de preenchimento obrigatório.

## **1.2. Aba Produto e Empresa**

Nesta Aba, estão disponíveis os seguintes Blocos: **Produto e Empresa**, **Dados do Produto** e **Dados do Fabricante ou Importador**.

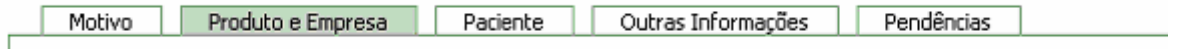

### **1.2.1. Bloco 5 – Produto e empresa**

Este Bloco contém os campos para preenchimento do Número do Registro ou cadastro na ANVISA/MS e do CNPJ da empresa fabricante ou importadora. Para facilitar o preenchimento de dados desta aba, opcionalmente, o notificador poderá realizar a pesquisa desses itens.

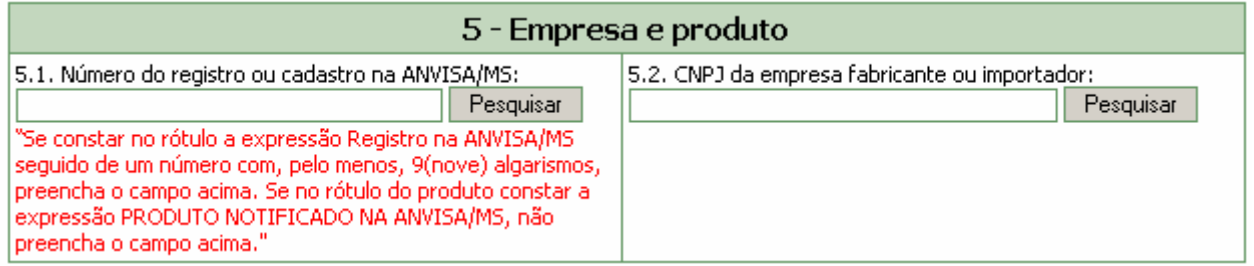

Dependendo da pesquisa realizada, os campos do Bloco 5 *–* **Produto e Empresa**, Bloco 6 **- Dados do produto** e **Bloco 7 – Dados do Fabricante ou Importador poderão** ser preenchidos automaticamente.

Estes campos podem ser preenchidos automaticamente por pesquisa realizada em campos do Bloco 6 – **Dados do Produto**.

#### **Campo 5.1. Número do registro ou cadastro na ANVISA/MS:**

Campo numérico com espaço para até 13 dígitos. Informe o número do registro do produto na ANVISA/MS, impresso no rótulo do produto.

Após preenchimento, clique no botão "Pesquisar".

Caso os dados do produto sejam encontrados no banco de dados da Anvisa, alguns campos referentes a esse produto e empresa serão preenchidos automaticamente.

Estes dados devem ser verificados e, caso não confiram com o produto associado à notificação do evento adverso, devem ser alterados manualmente.

#### <span id="page-6-0"></span>**Campo 5.2. CNPJ da empresa fabricante ou importador:**

Campo numérico com espaço para até 14 dígitos. Informe o CNPJ da empresa fabricante ou importadora impresso no rótulo do produto.

Após preenchimento, clique no botão "pesquisar".

Caso os dados da empresa sejam encontrados no banco de dados da Anvisa, alguns campos referentes ao produto e empresa serão preenchidos automaticamente.

Estes dados devem ser verificados e, caso não confiram com o produto associado à notificação do evento adverso, devem ser alterados manualmente pelo notificador.

#### **1.2.2. Bloco 6 – Dados do Produto**

Este Bloco contém os campos para o preenchimento dos dados referentes ao produto, que poderão ser preenchidos automaticamente como resultado da pesquisa realizada no Bloco 5.

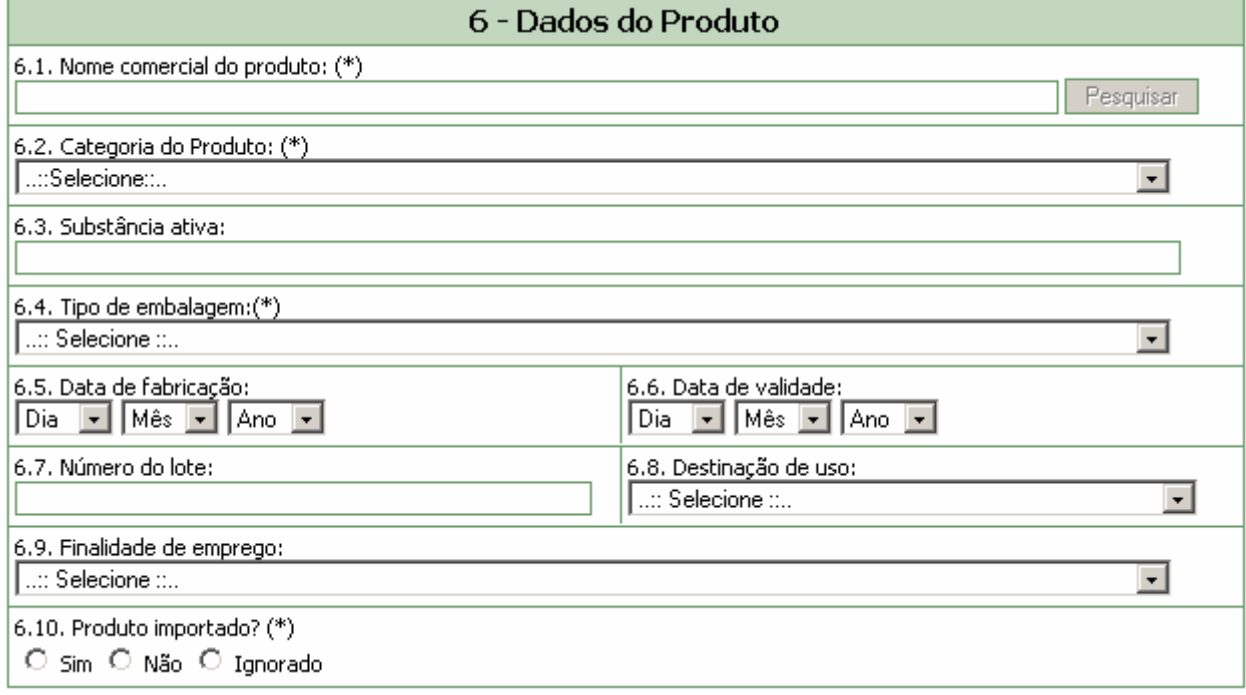

#### **Campo 6.1. Nome comercial do produto:**

Campo de preenchimento obrigatório para identificação do produto. Preencha com o nome comercial do produto constante em seu rótulo.

Para a realização da pesquisa a partir deste campo, pelo menos 3 (três) caracteres devem ser informados.

Após clicar em "Pesquisar", selecione uma das opções da lista apresentada.

Caso tenha sido realizada pesquisa pelo CNPJ, no campo 5.2, o campo 6.1 poderá apresentar lista com produtos fabricados pela empresa em questão para seleção do produto que motivou o evento adverso.

#### <span id="page-7-0"></span>**Campo 6.2. Categoria do Produto:**

Campo para seleção da categoria do produto. Este campo não pode ser preenchido manualmente. Após a realização de pesquisa nos campos 5.1., 5.2. ou 6.1., o sistema poderá carregar automaticamente uma tabela para a seleção da categoria do produto. Caso não haja opções para seleção, desconsidere este campo.

#### **Campo 6.3. Substância ativa:**

Informe a substância ativa do produto.

#### **Campo 6.4. Tipo de embalagem:**

Campo de preenchimento obrigatório. Selecione o tipo de embalagem dentre as opções apresentadas. Selecione a opção "Outras" caso o tipo de embalagem não esteja presente na lista. Neste caso o campo 6.4.1. Citar, de preenchimento obrigatório é apresentado.

#### **Campo 6.5. Data de fabricação:**

Selecione a data de fabricação do produto.

#### **Campo 6.6. Data de validade:**

Selecione a data de validade do produto.

#### **Campo 6.7. Número do lote:**

Campo alfa-numérico, de tamanho igual a 14. Informe o número do lote.

#### **Campo 6.8. Destinação de uso:**

Selecione a destinação de uso do produto.

#### **Campo 6.9. Finalidade de emprego:**

Selecione a finalidade de emprego do produto.

#### **Campo 6.10. Produto importado?**

Selecione a opção "Sim" caso o produto seja importado. Esta informação pode ser verificada no rótulo do produto.

Selecione a opção "Não" caso o produto seja nacional Esta informação pode ser verificada no rótulo do produto.

## **1.2.3. Bloco 7– Dados do Fabricante (seleção da opção "Não" no campo 6.10)**

Este Bloco contém os campos para preenchimento dos dados do fabricante.

Caso tenha sido realizada pesquisa nos campos anteriores, os campos deste bloco poderão ser preenchidos automaticamente. .

<span id="page-8-0"></span>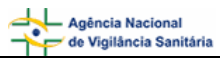

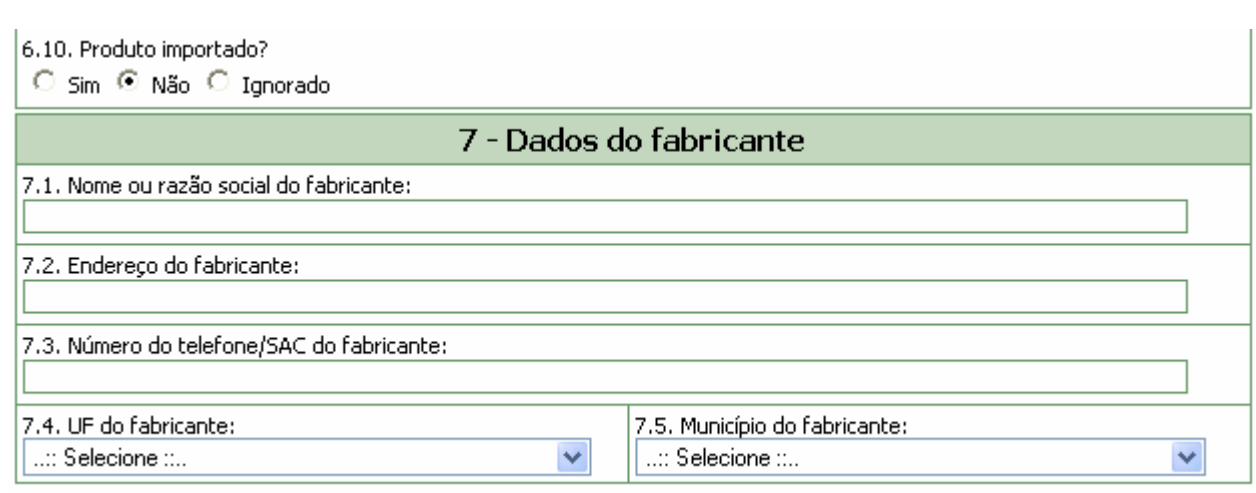

#### **Campo 7.1. Nome ou razão social do fabricante:**

Campo de preenchimento obrigatório. Informe o nome ou razão social do fabricante que consta no rótulo do produto.

#### **Campo 7.2. Endereço do Fabricante:**

Informe o endereço do fabricante que consta no rótulo do produto.

#### **Campo 7.3. Número do telefone/SAC do fabricante:**

Informe o número do telefone ou Serviço de Atendimento ao Cliente (SAC) do fabricante que consta no rótulo do produto.

#### **Campo 7.4. U.F. do fabricante***:*

Selecione o estado do fabricante que consta no rótulo do produto. Este campo deve ser selecionado antes da seleção do campo *7.5. Município do fabricante*.

#### **Campo 7.5. Município do fabricante***:*

Selecione o município do fabricante que consta no rótulo do produto. Apenas é possível selecionar este campo após a seleção do campo *7.4. UF do fabricante*.

#### **1.2.4. Bloco 7– Dados do Importador (seleção da opção "Sim" no campo 6.10)**

Este Bloco contém os campos para preenchimento dos dados do importador.

Caso tenha sido realizada pesquisa nos campos anteriores, os campos deste bloco poderão ser preenchidos automaticamente.

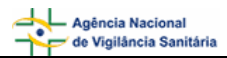

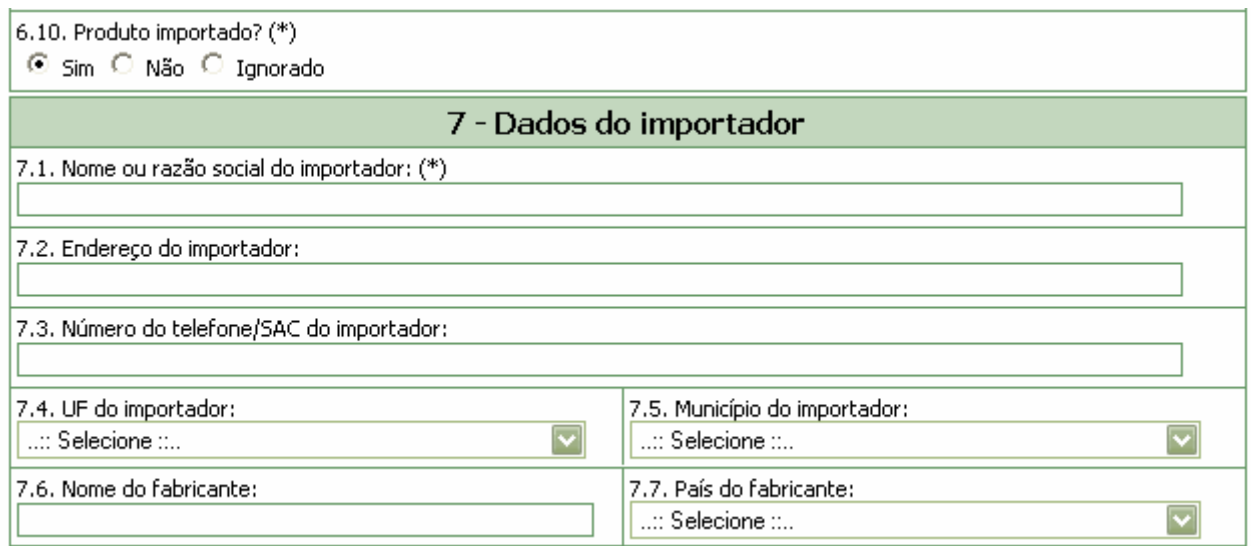

#### **Campo 7.1. Nome ou razão social do importador:**

Campo de preenchimento obrigatório. Informe o nome ou razão social do importador que consta no rótulo do produto.

#### **Campo 7.2. Endereço do Importador:**

Informe o endereço do importador que consta no rótulo do produto.

#### **Campo 7.3. Número do telefone/SAC do importador:**

Informe o número do telefone ou Serviço de Atendimento ao Cliente (SAC) do importador que consta no rótulo do produto.

#### **Campo 7.4. U.F. do importador:**

Selecione o estado do importador que consta no rótulo do produto. Este campo deve ser selecionado antes da seleção do campo *7.5. Município do importador*.

#### **Campo 7.5. Município do importador:**

Selecione o município do importador que consta no rótulo do produto. Apenas é possível selecionar este campo após a seleção do campo *7.4. UF do importador*.

#### **Campo 7.6. Nome do fabricante:**

Informe o nome ou razão social do fabricante que consta no rótulo do produto.

#### **Campo 7.7. País do Fabricante:**

Selecione o país do fabricante do produto que consta no rótulo.

## <span id="page-10-0"></span>**1.3. Aba Paciente/Usuário**

Nesta aba estão disponíveis para preenchimento o Bloco 8 – **Informações do paciente ou usuário** e o Bloco 9 – **Evolução do Caso**.

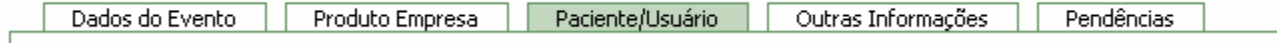

### **1.3.1. Bloco 8 – Informações do paciente ou usuário**

Este Bloco contém os campos para o preenchimento dos dados do paciente ou usuário que sofreu o evento adverso.

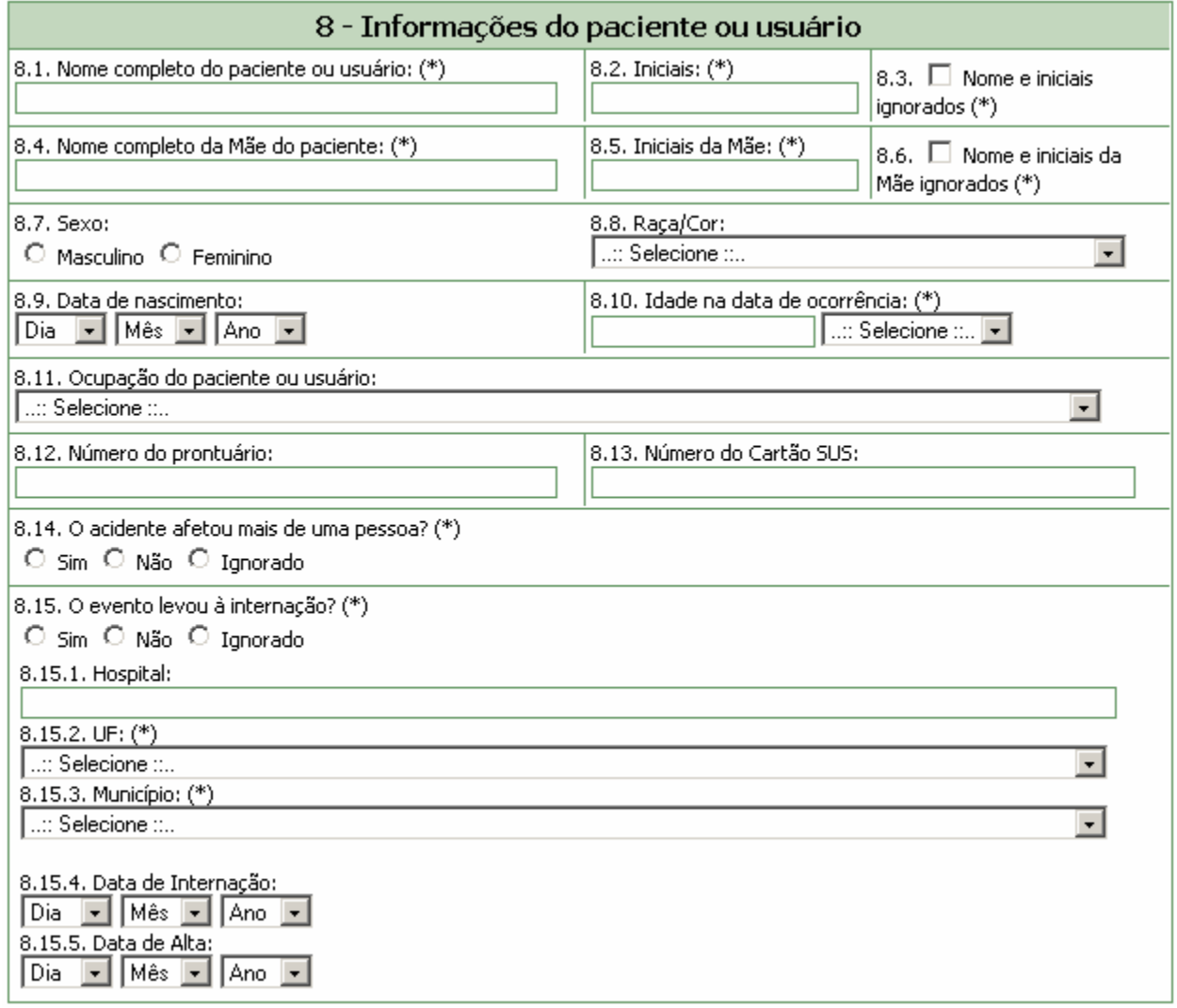

#### **Campo 8.1. Nome completo do paciente ou usuário:**

Informe o nome completo do paciente ou usuário. O preenchimento deste campo gera automaticamente as informações do campo *8.2. Iniciais*.

A identificação do paciente ou usuário será mantida sob sigilo e objetiva apenas controlar possíveis duplicidades de notificações e facilitar contato com o notificador.

#### **Campo 8.2. Iniciais:**

Campo preenchido automaticamente pelo sistema a partir do campo 8.1, composto das iniciais do nome completo do paciente ou usuário.

Caso o campo 8.1. não tenha sido preenchido, informe as iniciais manualmente.

#### **Campo 8.3. Nome e Iniciais ignorados:**

Selecione quando desconhecer as informações do nome do paciente ou usuário.

O preenchimento de pelo menos um dos campos citados acima (8.1., 8.2. ou 8.3.) é obrigatório.

#### **Campo 8.4. Nome completo da mãe do paciente:**

Informe o nome completo da mãe do paciente ou usuário.

A identificação da mãe do paciente ou usuário será mantida sob sigilo e objetiva apenas controlar possíveis duplicidades de notificações pela identificação de homônimos.

#### **Campo 8.5. Iniciais:**

Campo preenchido automaticamente pelo sistema a partir do campo 8.4, composto das iniciais do nome completo da mãe do paciente ou usuário.

Caso o campo 8.4. não tenha sido preenchido, informe as iniciais manualmente.

#### **Campo 8.6. Nome e Iniciais ignorados:**

Selecione quando desconhecer as informações do nome da mãe do paciente ou usuário.

O preenchimento de pelo menos um dos campos citados acima (8.4., 8.5. ou 8.6.) é obrigatório.

#### **Campo 8.7. Sexo:**

Selecione o sexo do paciente ou usuário que sofreu o evento adverso.

#### **Campo 8.8. Raça/Cor:**

Selecione uma das opções para caracterizar a raça/cor do paciente ou usuário que sofreu o evento adverso:

- **Branca**
- Preta
- Amarela
- Parda
- Indígena
- Ignorada

#### **Campo 8.9. Data de Nascimento:**

Selecione a data de nascimento do paciente ou usuário que sofreu o evento adverso.

#### **Campo 8.10. Idade na data da ocorrência:**

Informe a idade do paciente ou usuário no momento da ocorrência do evento. Este campo é preenchido automaticamente pelo sistema quando a data de nascimento (campo 8.9) e a data da ocorrência (campo 4.3.) forem informadas.

#### **Campo 8.11. Ocupação do paciente ou usuário:**

Selecione a ocupação do paciente ou usuário que sofreu o evento adverso.

#### **Campo 8.12. Número do prontuário:**

Informe o número do prontuário do paciente, caso exista.

#### **Campo 8.13. Número do Cartão SUS:**

Informe o número do Cartão SUS do paciente, caso exista.

#### **Campo 8.14. O acidente afetou mais de uma pessoa?**

Selecione "Sim" caso o acidente tenha afetado mais de uma pessoa. Neste caso, preencher o campo *8.14.1* informando o número de pessoa e o quadro apresentado.

Selecione "Não" caso o acidente não tenha afetado mais de uma pessoa.

Selecione "Ignorado" caso não tenha conhecimento.

#### **Campo 8.15. O evento levou à internação?**

Selecione "Sim" caso o evento tenha levado à internação. Neste caso, preencher os seguintes campos:

#### **Campo 8.15.1. Hospital:**

Informe o nome do hospital onde o paciente foi internado.

#### **Campo 8.15.2. UF:**

Selecione o estado onde se localiza o hospital em que o paciente foi internado. Esse campo deve ser selecionado antes da seleção do campo *8.15.3. Município*.

#### **Campo 8.15.3. Município:**

Selecione o município onde se localiza o hospital em que o paciente foi internado. Esse campo deve ser selecionado após a seleção do campo *8.15.2. UF*.

#### **Campo 8.15.4. Data de Internação:**

Selecione a data de internação.

#### <span id="page-13-0"></span>**Campo 8.15.5. Data de Alta:**

Selecione a data de alta.

Selecione "Não" caso o evento não tenha levado à internação.

Selecione "Ignorado" caso não tenha conhecimento da ocorrência de internação em decorrência do evento.

### **1.3.2. Bloco 9 – Evolução do caso**

Este bloco contém as informações sobre a evolução do caso. Essas informações serão utilizadas como subsídio para classificação de gravidade.

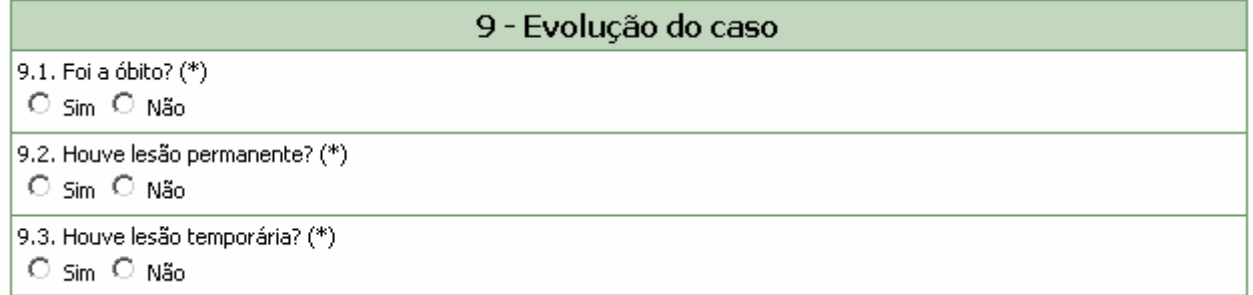

#### **Campo 9.1. Foi a óbito?**

Campo de preenchimento obrigatório.

Selecione "Sim" se o paciente ou usuário evoluiu para óbito. Neste caso, a mensagem "Copiar tal qual consta na Declaração de Óbito" e os seguintes campos são apresentados:

#### **Campo 9.1.1. Data:**

Selecione a data em que ocorreu o óbito.

#### **Campo 9.1.2. Causa da morte - Campo 49 da declaração de óbito:**

Informe a causa do óbito. Este campo possibilita a inclusão de até quatro causas do óbito (itens a, b, c, d).

Selecione "Não" caso não tenha ocorrido o óbito do paciente ou usuário.

#### **Campo 9.2. Houve lesão permanente?**

Campo de preenchimento obrigatório.

Selecione "Sim" caso tenha ocorrido lesão permanente decorrente do evento. Neste caso, o seguinte campo é apresentado:

**Campo 9.2.1 Descrever:**  Descreva a lesão permanente.

Selecione "Não" caso não tenha ocorrido lesão permanente decorrente do evento.

#### <span id="page-14-0"></span>**Campo 9.3. Houve lesão temporária?**

Campo de preenchimento obrigatório.

Selecione "Sim" caso tenha ocorrido lesão temporária decorrente do evento. Neste caso, o seguinte campo é apresentado:

#### **Campo 9.3.1 Descrever:**

Descreva a lesão temporária.

Selecione "Não" caso não tenha ocorrido lesão temporária decorrente do evento.

## **1.4. Aba Outras Informações**

Nesta aba, está disponível o Bloco 10 – **Outras informações importantes**.

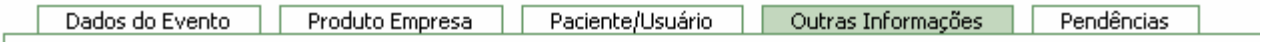

## **1.4.1. Bloco 10 – Outras informações importantes**

Este Bloco contém os campos para o preenchimento de informações adicionais referentes ao produto que motivou a notificação.

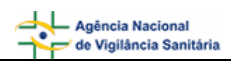

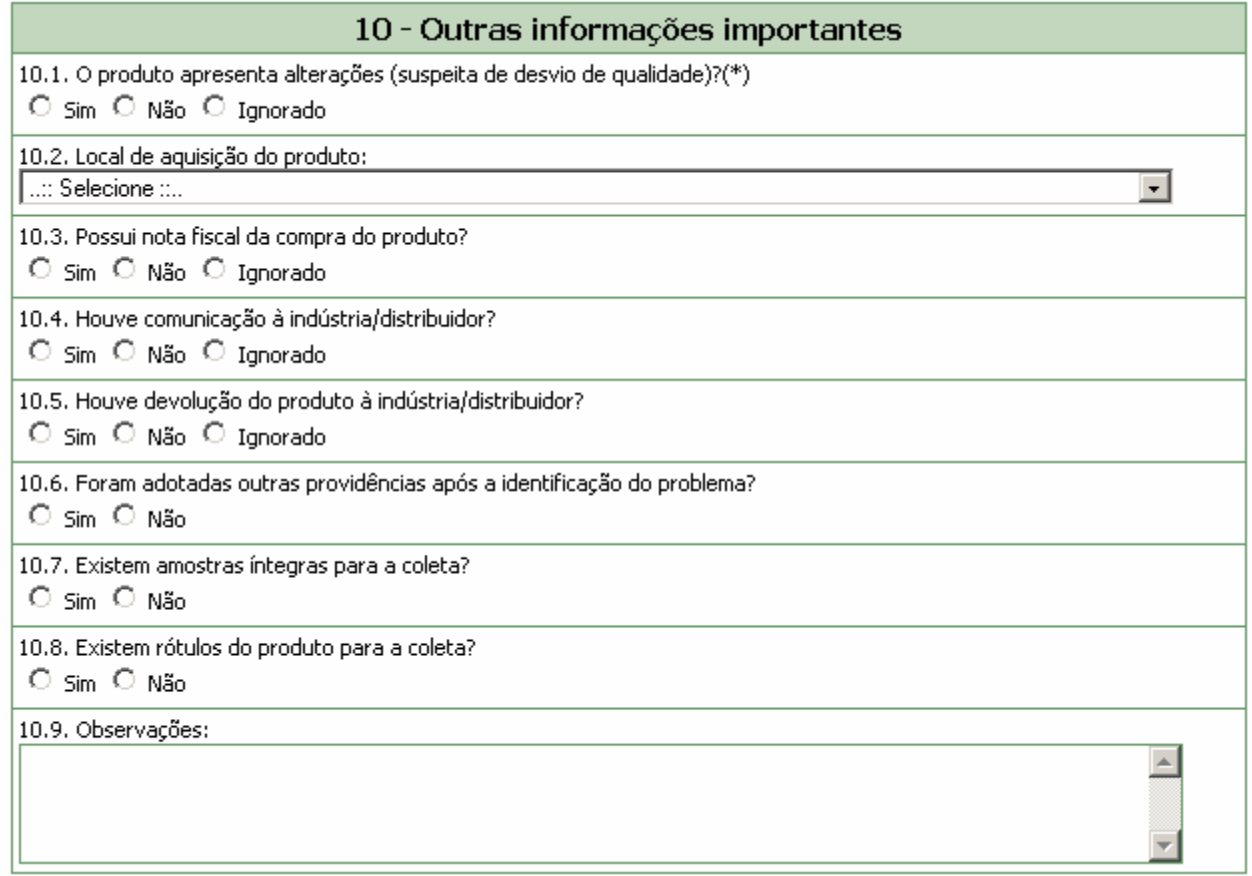

#### **Campo 10.1. O produto apresenta alterações (suspeita de desvio de qualidade)?**

Selecione a opção "Sim" caso observe alterações no produto ou suspeite de algum desvio da qualidade. Neste caso, selecione uma ou mais opções apresentadas.

10.1. O produto apresenta alterações (suspeita de desvio de qualidade)?(\*)

© Sim ○ Não ○ Ignorado

10.1.1. Quais?(\*)

 $\Box$  Cheiro alterado

- $\Box$  Consistência alterada / textura alterada
- $\Box$  Cor alterada

Embalagem defeituosa

- $\Box$  Presença de partículas / corpos estranhos
- $\Box$  Outra

Caso a(s) alteração(ões) observada(s) não esteja(m) disponível(is) na lista, selecione a opção "Outra". Nesta situação, o campo *10.1.1.1. Citar* é apresentado para descrição.

Selecione a opção "Não" caso não observe alterações no produto ou não suspeite de desvio da qualidade.

Selecione a opção "Ignorado" caso não tenha conhecimento de alteração ou suspeita de desvio da qualidade do produto.

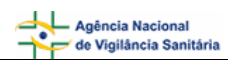

#### **Campo 10.2. Local de aquisição do produto:**

Selecione o local de aquisição do produto de acordo com as opções disponíveis.

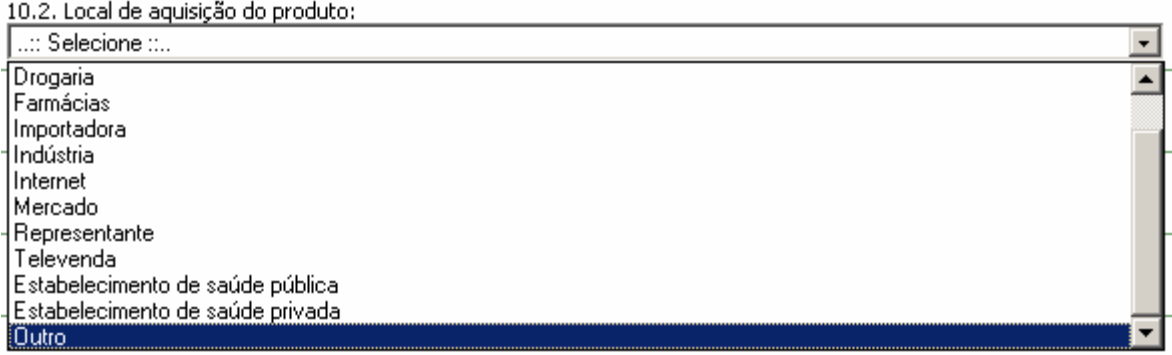

Caso o local de aquisição não esteja incluído na lista, selecione a opção "Outro". Se a opção Outra for selecionada, preencha o campo *10.2.1 Citar* para informar o local de aquisição.

10.2.1. Citar:

#### **Campo 10.3. Possui nota fiscal da compra do produto?**

Selecione a opção "Sim" caso possua a nota fiscal de compra do produto para apresentação ao órgão do SNVS responsável, se necessário. Neste caso, será exibido, em vermelho, a mensagem "Mantenha-a em seu poder".

10.3. Possui nota fiscal da compra do produto? © Sim O Não O Ignorado Mantenha-a em seu poder.

Selecione a opção "Não" caso não possua a nota fiscal de compra do produto.

Selecione a opção "Ignorado" caso não tenha conhecimento da disponibilidade da nota fiscal de compra do produto.

#### **Campo 10.4. Houve comunicação à indústria/distribuidor?**

Selecione a opção "Sim" caso o evento adverso também tenha sido comunicado à indústria/distribuidor. Neste caso, são apresentadas as opções mostradas abaixo para seleção da forma de comunicação. Após seleção é apresentada a mensagem "Caso possua comprovante, mantenha-o em seu poder e somente entregue à Vigilância Sanitária quando solicitado".

- 10.4. Houve comunicação à indústria/distribuidor?
- © Sim Não Ignorado
- 10.4.1. De que forma?
- $\Box$  Por correio
- □ Por e-Mail
- $\Box$  Por Fax
- $\Box$  Por representante
- $\Box$  Por Telefone
- **▽** Outra Forma

Caso a forma de comunicação não esteja disponível na lista, selecione a opção "Outra forma". Nesta situação, o campo *10.4.1.1 Citar* é apresentado para descrição.

#### 10.4.1.1 Citar:

Caso possua comprovante, mantenha-o em seu poder e somente entreque à Vigilância Sanitária quando solicitado.

Selecione a opção "Não" caso o evento adverso não tenha sido comunicado à indústria/distribuidor.

Selecione a opção "Ignorado" caso não tenha conhecimento da comunicação do evento adverso à indústria/distribuidor.

#### **Campo 10.5. Houve devolução do produto à industria/distribuidor?**

Selecione a opção "Sim" caso tenha havido devolução do produto à indústria/distribuidor.

Selecione a opção "Não" caso não tenha havido devolução do produto à indústria/distribuidor.

Selecione a opção "Ignorado" caso não tenha conhecimento se houve devolução do produto à indústria/distribuidor.

#### **Campo 10.6. Foram adotadas outras providências após a identificação do problema?**

Selecione a opção "Sim" caso tenham sido adotadas outras providências além das descritas neste formulário de notificação. Nesta situação, preencher o campo *10.6.1 Citar* para informar as outras medidas adotadas.

#### 10.6.1. Citar:

Selecione a opção "Não" caso não tenham sido adotadas outras providências, além das descritas neste formulário de notificação.

#### **Campo 10.7. Existem amostras íntegras para a coleta?**

Selecione a opção "Sim" caso possua amostras íntegras do produto disponíveis para coleta pelo órgão do SNVS responsável, se necessário. Neste caso, o campo *10.7.1 Quantas?* e a mensagem "Mantenha-as em seu poder e somente as entregue à Vigilância Sanitária quando solicitado" são apresentados.

#### 10.7.1. Quantas?

Mantenha-as em seu poder e somente as entregue à Vigilância Sanitária quando solicitado.

Selecione a opção "Não" caso não possua amostras íntegras do produto disponíveis para coleta.

#### **Campo 10.8. Existem rótulos do produto para a coleta?**

Selecione a opção "Sim" caso possua rótulos do produto disponíveis para coleta pelo órgão do SNVS responsável, se necessário. Neste caso, a mensagem "Mantenha-os em seu poder e somente os entregue à Vigilância Sanitária quando solicitado" é apresentada.

Selecione a opção "Não" caso não possua rótulos do produto disponíveis para coleta.

#### **Campo 10.9. Observações***:*

Caso considere relevante alguma informação ainda não relatada, informe neste campo.

<span id="page-18-0"></span>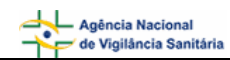

## **1.5. Aba Pendências**

A qualquer momento as pendências poderão ser verificadas selecionando esta aba.

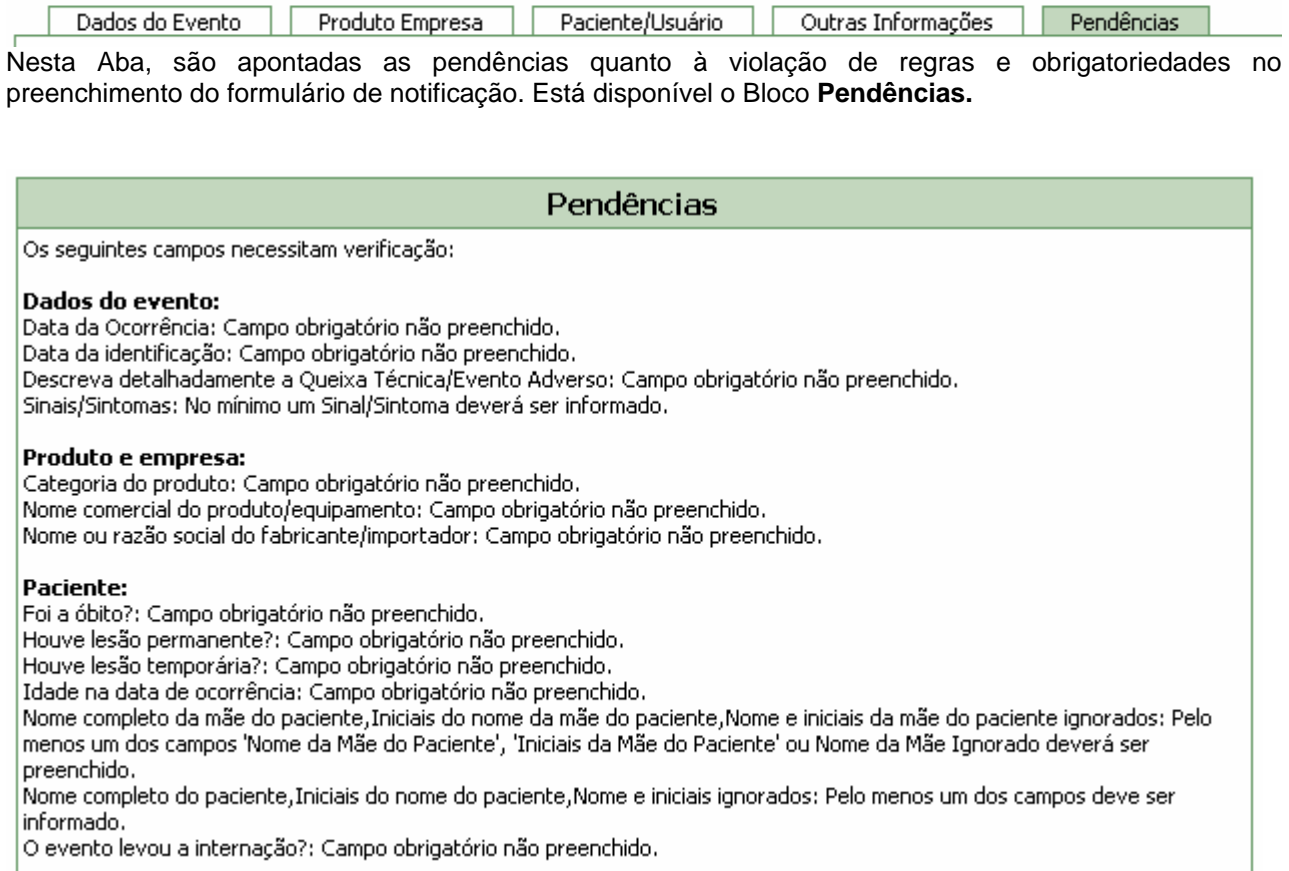

Após preenchimento do formulário, caso não haja pendências, será apresentada a mensagem "A Notificação foi verificada e não existe pendência".<br>-

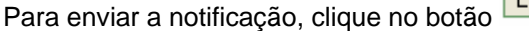

. O certificado de envio será apresentado:

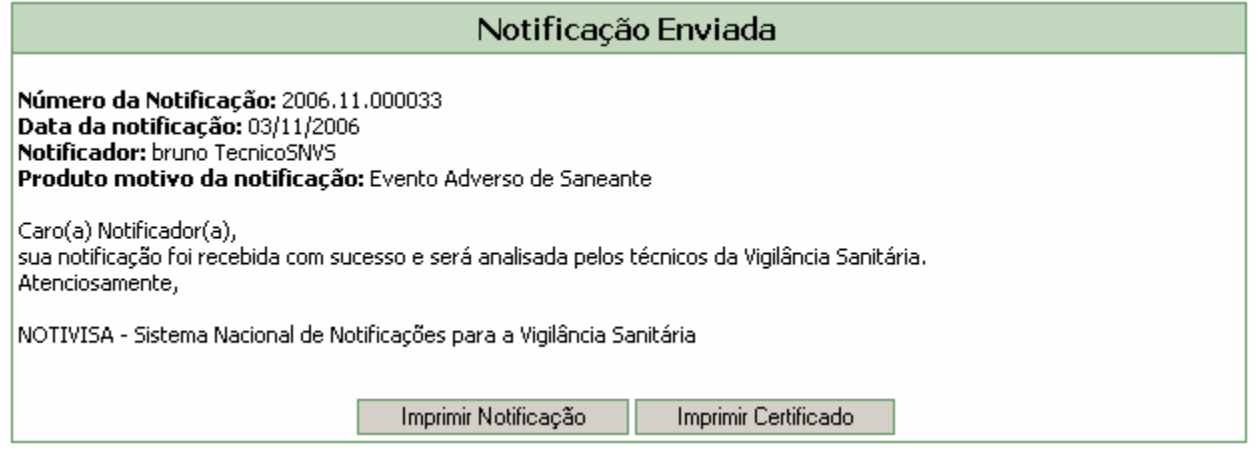

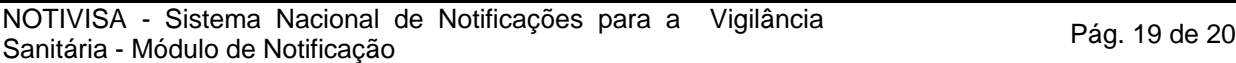

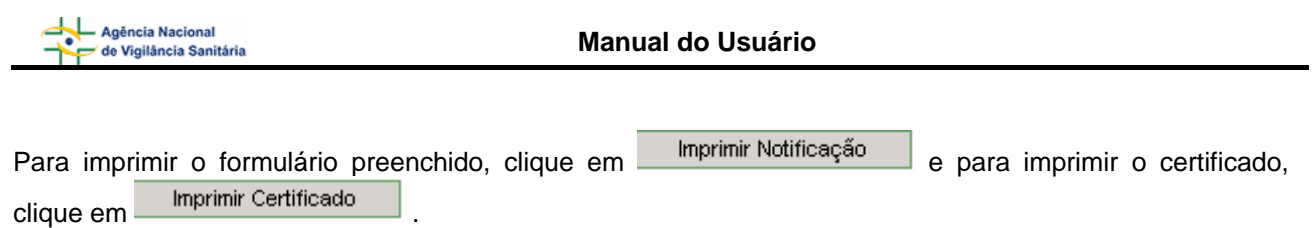